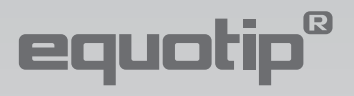

# **Istruzioni per l'uso**

# Durometro portatile per metalli

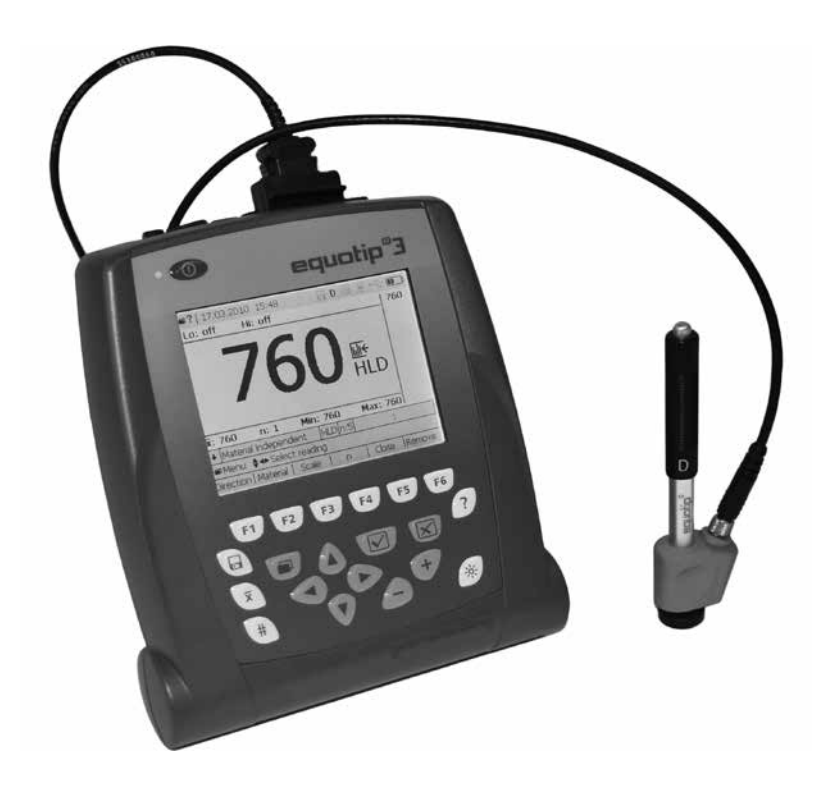

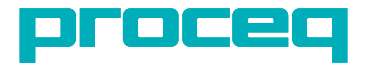

**Fabbricato in Svizzera Fabbricato in Svizzera ... più di 50 anni di esperienze misurabili! ... più di 50 anni di esperienze misurabili!**

## **Indice**

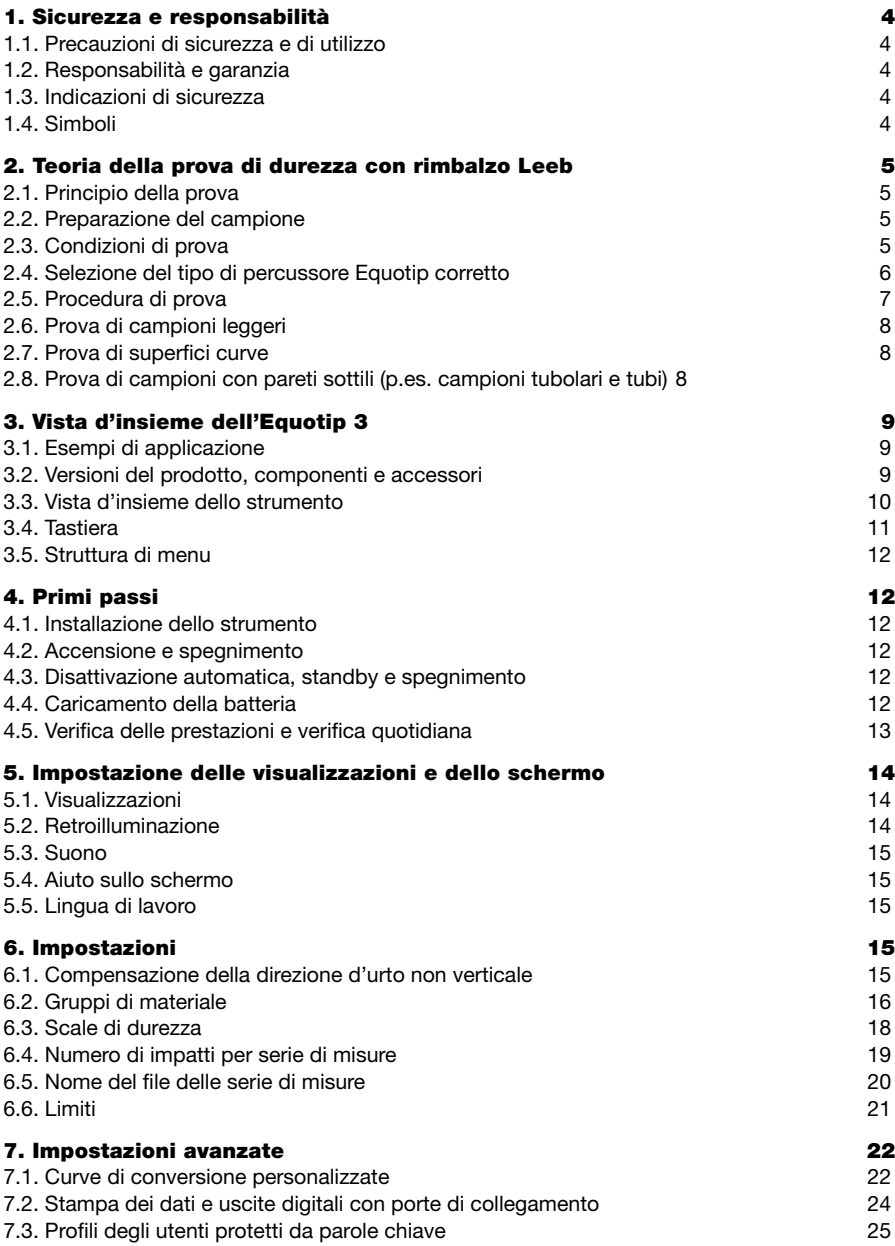

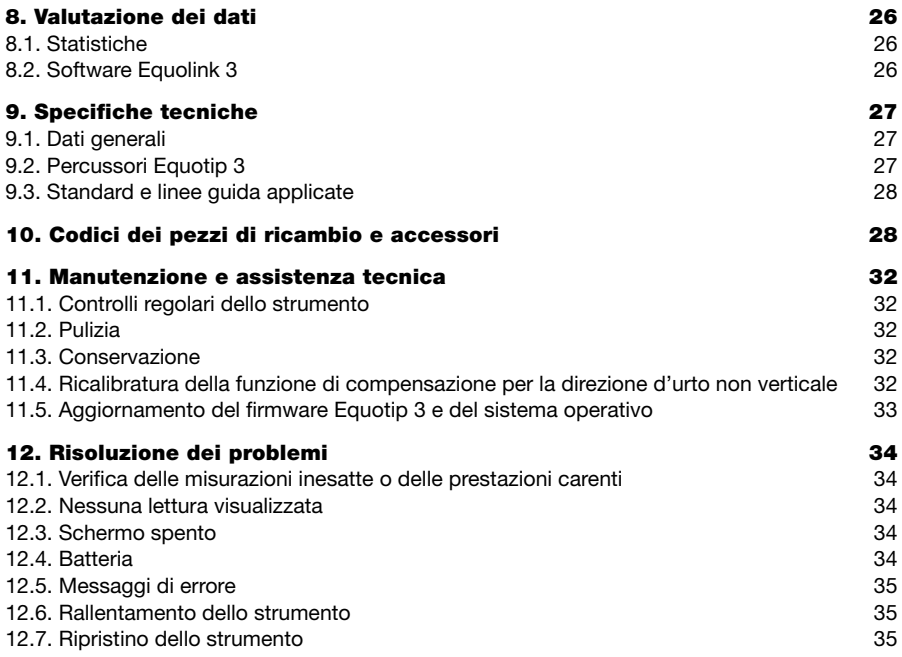

### **1. Sicurezza e responsabilità**

### 1.1. Precauzioni di sicurezza e di utilizzo

Le presenti istruzioni per l'uso contengono importanti informazioni sulla sicurezza, l'uso e la manutenzione del visualizzatore Equotip 3. Leggere attentamente le istruzioni per l'uso prima di utilizzare lo strumento. Conservare le istruzioni per l'uso in un luogo sicuro per poterle consultare in qualsiasi momento.

### 1.2. Responsabilità e garanzia

Le «Condizioni generali di vendita e di consegna» di Proceq possono sempre essere applicate. Le pretese di garanzia derivanti da lesioni personali o danni alla proprietà non sono accettate se derivanti da una delle seguenti cause:

- • utilizzo dello strumento non in conformità con l'uso a cui è destinato come descritto nelle presenti istruzioni per l'uso.
- • controllo impreciso delle prestazioni di funzionamento e manutenzione dello strumento e dei relativi componenti.
- • mancato rispetto delle disposizioni sul controllo delle prestazioni, sul funzionamento e sulla manutenzione dello strumento e dei relativi componenti riportate nelle presenti istruzioni per l'uso.
- • modifiche strutturali non autorizzate dello strumento e dei relativi componenti.
- • gravi danni prodotti da corpi estranei, incidenti, vandalismo e forza maggiore.

Tutte le informazioni contenute nella presente documentazione sono date in buona fede e con la presunzione della loro correttezza. Proceq SA non fornisce alcuna garanzia ed esclude ogni responsabilità riguardo alla completezza e/o all'accuratezza di tali informazioni.

### 1.3. Indicazioni di sicurezza

Lo strumento non può essere utilizzato da bambini o da persone sotto l'effetto di alcool, droghe o farmaci. L'utilizzo dello strumento da parte di persone che non hanno familiarità con le presenti istruzioni deve essere controllato.

### 1.4. Simboli

I seguenti simboli sono utilizzati in combinazione con tutte le principali indicazioni di sicurezza inserite nelle presenti istruzioni per l'uso.

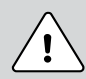

#### **Pericolo:**

Il simbolo indica un rischio di gravi ferite o un rischio di morte nel caso che non si tenesse conto di alcune regole di comportamento.

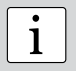

**i Nota:**<br> **i** isimbolo indica importanti informazioni utili.

## **2. Teoria della prova di durezza con rimbalzo Leeb**

### 2.1. Principio della prova

Durante la misura con i percussori Equotip 3 (D, DL, DC, C, G, S, E), un corpo di battuta con penetratore sferico è lanciato con forza dinamica contro il campione da misurare e rimbalza. Prima e dopo l'impatto, un magnete permanente integrato al corpo di battuta passa attraverso una sonda in cui viene indotto un segnale V ad alta tensione con un movimento avanti e indietro. Il movimento del segnale di induzione è proporzionale alla velocità. Il valore di durezza HL (durezza Leeb) risulta dal rapporto fra la velocità di rimbalzo v<sub>r</sub> e la velocità d'impatto v<sub>i</sub> moltiplicato per 1000. HL è una misura diretta di durezza.

### 2.2. Preparazione del campione

Il campione deve essere esente da vibrazioni durante la prova. Le parti leggere e sottili devono essere fissate in modo particolare (vedi capitolo 2.6. «Prova di campioni leggeri»). Verificare che la superficie del pezzo sia pulita, asciutta e liscia. Se necessario, usare un detergente adatto per la pulizia, p.es. acetone o isopropanolo (non acqua!).

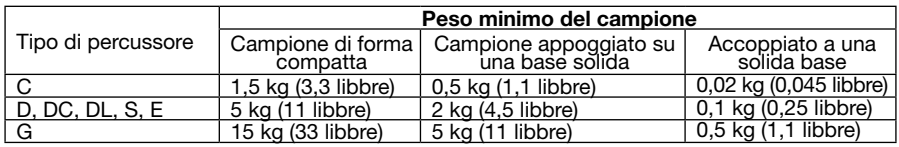

### 2.3. Condizioni di prova

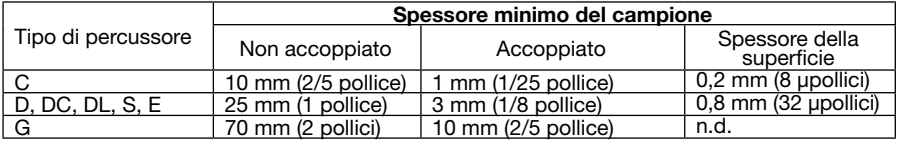

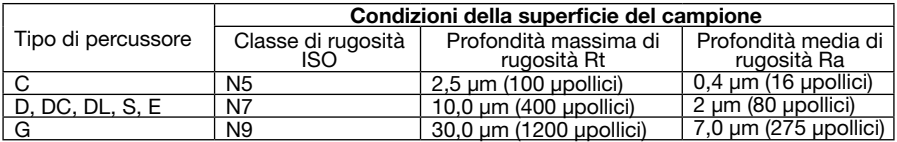

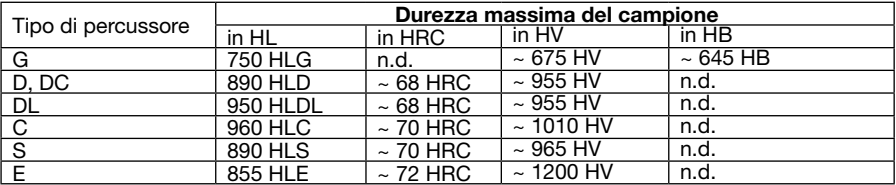

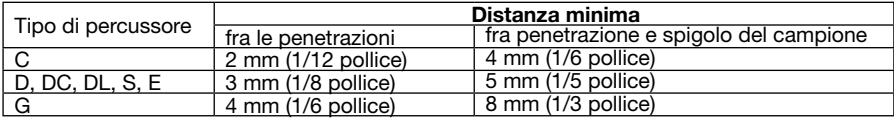

### 2.4. Selezione del tipo di percussore Equotip corretto

Per una prova ottimale di diversi materiali metallici e della geometria di campioni, sono disponibili i seguenti tipi di percussori:

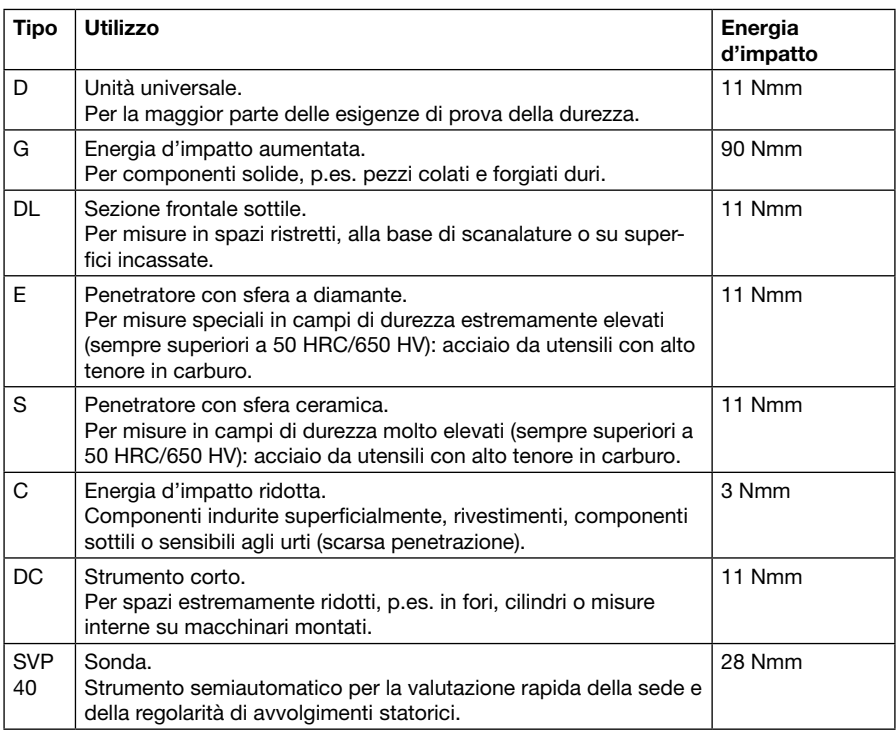

**Nota:** Per i percussori Equotip 2 ed Equotip 3, il visualizzatore Equotip 3 ricono-<br>sce automaticamente il tipo di strumento. Se si collega un percussore di vecchia<br>conorazione, un menu di colozione si apre per definire i generazione, un menu di selezione si apre per definire il tipo di strumento corretto.

Nota: Il percussore DL può essere utilizzato unicamente con la correzione manuale della direzione d'urto.

### 2.5. Procedura di prova

- Premere **OD** per circa due secondi per accendere lo strumento.
- • Selezionare «Bar graph» (Grafico a barre) o «Basic mode» (Modalità di base) dal menu «View» (Vista) (vedi capitolo 5.1. «Viste»).
- • Selezionare la compensazione automatica della direzione d'urto [«a Automatic» (a automatica)] premendo F1 (vedi capitolo 6.1. «Impostazioni»). Se non è possibile selezionare «a», definire la direzione d'urto ( $\uparrow$   $\uparrow$   $\uparrow$   $\downarrow$   $\downarrow$ ).
- • Selezionare il gruppo di materiali a cui appartiene il campione da provare premendo F2 (vedi il capitolo 6.2. «Gruppi di materiale»).
- • Selezionare la scala di durezza da visualizzare premendo F3 (vedi il capitolo 6.3. «Scale di durezza»).
- Selezionare il numero di impatti n per le serie di misure premendo F4 (vedi il capitolo 6.4. «Numero di impatti per serie di misure»).
- • Per eseguire la prova utilizzare la sequenza «1. caricamento 2. posizionamento 3. misura»:
	- 1. Per caricare il percussore quando non è a contatto con il campione, tenere saldo lo strumento con una mano e far scorrere con l'altra il cilindro di caricamento fino a sentire il contatto.
	- 2. Posizionare la testina d'urto sul pezzo da provare. Prestare particolare attenzione a far aderire completamente la testina d'urto sul campione, ma senza farlo coincidere con il segno di una precedente prova.
	- 3. Per attivare l'impatto, premere il tasto per liberare il corpo di battuta. Ripetere l'operazione per effettuare una nuova prova.
- • Dopo l'ultimo n impatto vengono visualizzate la durezza media e altre statistiche della serie di misure.

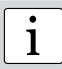

**i Rota:** Il percussore DL può essere utilizzato unicamente con la correzione ma-<br> **1** annuale della direzione d'urto. nuale della direzione d'urto.

i

**Nota:** Verificare che il cilindro di caricamento ritorni lentamente nella posizione di partenza. Prestare particolare attenzione a non fare ritornare il cilindro di caricamento in modo incontrollato in quanto potrebbe danneggiare permanentemente lo strumento.

i

**Nota:** Se possibile, seguire la prassi standard delle prove di durezza a rimbalzo, come descritto nelle norme nazionali DIN 50156-1 (materiali metallici) o ASTM A956 (solo per acciaio, acciaio fuso e ghisa). Se non è possibile, si raccomanda di effettuare almeno da 3 a 5 impatti a intervalli di 3-5 mm (0,12-0,20 pollici) in ogni zona da misurare e di usare la media dei singoli valori.

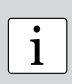

**Nota:** Non effettuare impatti in zone già deformate da un impatto precedente. Inoltre, non caricare il dispositivo quando è già posizionato nella nuova zona di prova, in quanto il materiale sotto il dispositivo può subirne la sollecitazione e la pinza di presa dello strumento potrebbe danneggiarsi. Il movimento di caricamento può essere effettuato dopo un impatto (prima di cambiare posizione) o in una posizione che non si intende provare in seguito.

### 2.6. Prova di campioni leggeri

Se i campioni sono più leggeri di quanto specificato nel capitolo 2.3. «Condizioni di prova» (1,5 / 5 / 15 kg) o se le sezioni dei campioni presentano una distribuzione inadeguata della massa, i campioni possono subire vibrazioni quando il corpo di battuta colpisce il punto di prova. Ciò si traduce in un assorbimento di energia indesiderato che falsa il risultato della prova. Pertanto, questi campioni devono essere sempre sostenuti da solide superfici di appoggio. Se la massa è inferiore a 0,5 / 2 / 5 kg, ma superiore a 0,02 / 0,1 / 0,5 kg, può essere utile «accoppiare» il campione a una massa superiore per prevenire le vibrazioni, laddove è garantito un fissaggio rigido al supporto. I seguenti requisiti devono essere soddisfatti per l'accoppiamento:

- • la superficie di contatto del campione e la superficie di appoggio devono essere piane e lisce
- • il campione deve avere uno spessore superiore a quello minimo richiesto per l'accoppiamento (1 / 3 / 10 mm).

Procedere come segue per l'accoppiamento:

- • applicare uno strato fine di pasta di accoppiamento sulla superficie di contatto del campione
- • premere saldamente il campione contro il supporto
- sfregare il campione contro il supporto con un movimento circolare. Effettuare l'impatto come d'uso, perpendicolarmente alla superficie accoppiata.

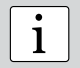

**i Rota:** il fissaggio potrebbe incrudire il campione con un alterazione delle prove<br> **i** di durezza. di durezza.

### 2.7. Prova di superfici curve

Lo strumento lavora correttamente solo se il penetratore sferico sulla parte frontale del corpo di battuta si trova esattamente all'estremità del tubo al momento dell'impatto. Se si provano delle superfici concave o convesse, il penetratore sferico non abbandona in modo sufficiente il tubo o esce troppo. In questi casi, riposizionare la testina d'urto standard su un supporto speciale per effettuare la prova (vedi «Accessori» o contattare il rivenditore Proceq di zona).

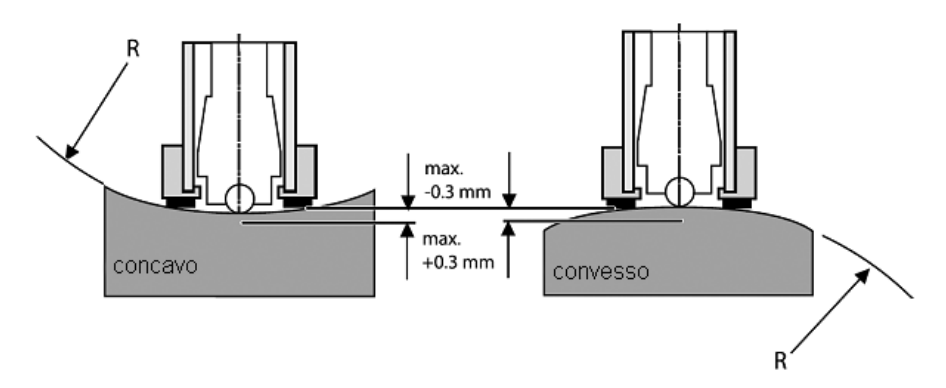

### 2.8. Prova di campioni con pareti sottili (p.es. campioni tubolari e tubi)

I tubi sovente hanno una distribuzione inadeguata della massa che influisce sul risultato della prova di durezza Leeb. Nella maggior parte dei casi, ciò è dovuto a delle vibrazioni indotte quando il corpo di battuta colpisce il punto di prova e si traduce in un assorbimento di energia indesiderato. Durante la prova in cantiere dei tubi per esempio il campione non può essere posato su un supporto solido o fissato.

Per beneficiare della praticità e della rapidità della prova Leeb, si può utilizzare una conversione personalizzata dopo aver effettuato la seguente procedura di calibratura:

- • le coppie di dati sono misurate su campioni di riferimento. Per le misure di riferimento Leeb HLDL è estremamente importante eseguirle su parti installate allo stesso modo che quelle da provare sul cantiere. Per esempio, due campioni di tubi «tubo tipo 123 morbido» (730 HLDL / 255 HB) e «tubo tipo 123 duro» (770 HLDL / 310 HB) sono misurati rispettivamente con un percussore Equotip 3 DL e un Brinell.
- • La curva di conversione originale HLDL-HB per «1 Acciaio e acciaio fuso» è ora adattata tramite i due punti di dati. La procedura dettagliata per creare curve di conversione personalizzate in Equotip 3 è descritta nel capitolo 7.1. «Curve di conversione personalizzate».
- • Per misurare in futuro i tubi di tipo 123, tramite il gruppo di materiale è possibile selezionare «Customer defined» (Personalizzato) – «Pipe type 123» (Tubo tipo 123) utilizzando la scala di durezza «HB Brinell».

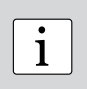

**Nota:** È necessario determinare e qualificare l'adattamento della curva di conversione per ogni diametro di tubo e spessore di parete. Guide per procedere sono disponibili in Nordtest Technical Report Series 424, Reports 99.12/13 e ASME Final Report CRTD-91.

### **3. Vista d'insieme dell'Equotip 3**

Equotip 3 è di regola utilizzato per provare la durezza di superfici metalliche. Lo strumento misura la durezza Leeb HL applicando il metodo di rimbalzo Leeb. Grazie al suo design compatto, le misure possono essere effettuate rapidamente, sul posto e in qualsiasi posizione e direzione. Fornisce la conversione della durezza HL determinata in diverse scale di durezza quali Brinell (HB), Vickers (HV), Rockwell (HRB, HRC) e Shore (HS) come pure nella resistenza alla trazione (Rm).

### 3.1. Esempi di applicazione

- • Prove di durezza interamente documentate su macchine già assemblate o su costruzioni in acciaio e in getto come pure su piccole parti e geometrie di parti difficili
- • Prove di pezzi metallici lavorati se la deformazione deve essere minima
- • Misure di controllo della qualità per una rapida determinazione di una particolare condizione di trattamento termico
- • Prova rapida di punti di misura al fine di esaminare il cambio di durezza su vaste zone
- • Applicazioni di prova automatizzate.

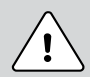

Pericolo: Altre applicazioni potrebbero essere pericolose. Il fabbricante non è responsabile dei danni causati da uso improprio o funzionamento non corretto.

### 3.2. Versioni del prodotto, componenti e accessori

#### **Visualizzatore Equotip 3**

- • Strumento con tutte le funzioni per la prova della durezza (statistiche ampliate incluse)
- Ampia memoria per la memorizzazione di ~ 100 000 valori di misura
- • Configurazione di profili utente con impostazioni personalizzate
- • Comunicazione con il PC o stampa dei dati direttamente via USB, ethernet o RS 232
- Software Equolink 3 PC per documentare le prove

#### **Equotip 3 con percussori Equotip 3**

- • Prove ottimizzate di diversi materiali metallici e geometrie di campioni utilizzando una vasta gamma di percussori
- • Prove nelle scale di durezza Leeb originali con massima precisione e ripetibilità
- • Conversione della durezza in diverse scale (HRC, HRB, HRA, HV, HB, HS) e resistenza alla trazione per l'acciaio (Rm)
- • Prova di materiali speciali mediante conversione di durezza personalizzate

#### **Equotip 3 con sonda SVP 40**

- Percussore semiautomatico
- • Verifica e valutazione rapide del cuneo di avvolgimenti statorici, p.es. della sede e della regolarità, oppure dell'omogeneità della durezza di metalli

#### **Pacchetto di automazione Equotip 3**

- • Controllo a distanza del visualizzatore Equotip 3
- • Integrazione delle prove di durezza nel sistema di gestione della qualità e in ambienti di prova (semi)automatici

#### **Blocchi di prova Equotip**

• Verificare il corretto funzionamento dei percussori Leeb su blocchi di prova calibrati con le scale Leeb originali

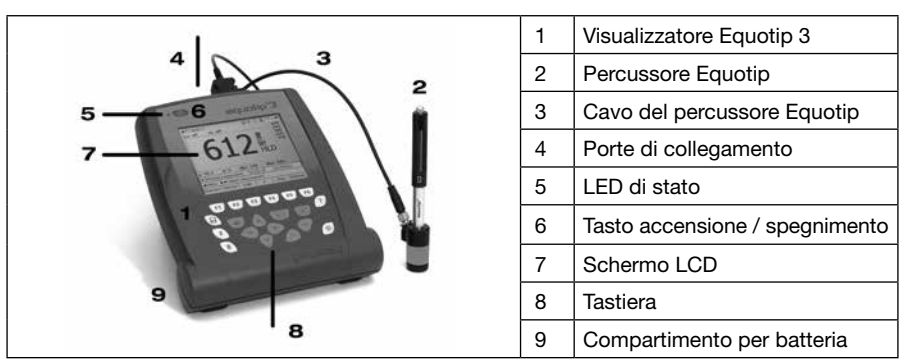

### 3.3. Vista d'insieme dello strumento

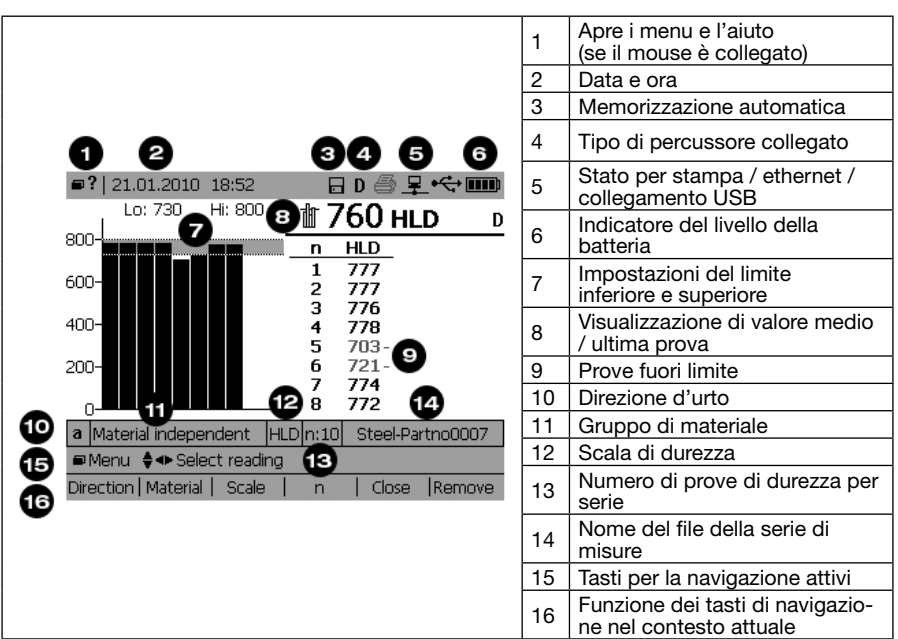

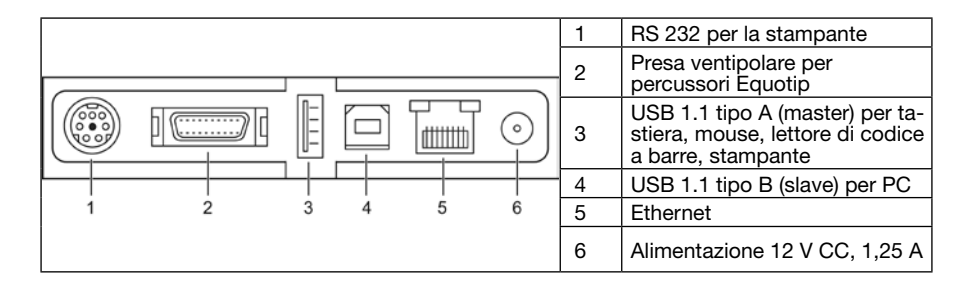

### 3.4. Tastiera

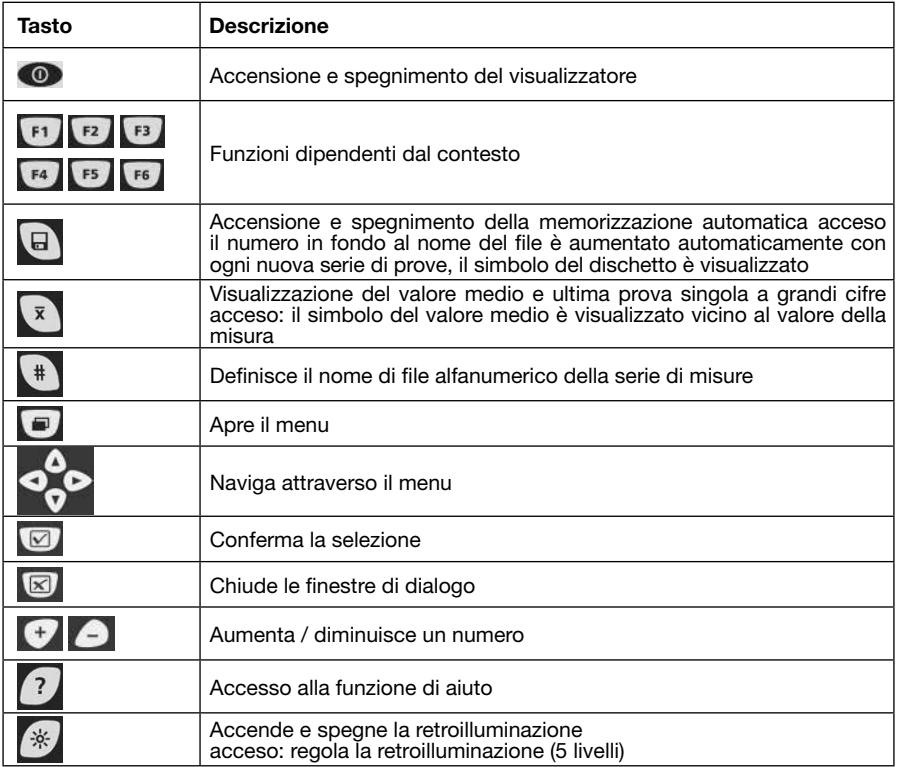

### 3.5. Struttura di menu

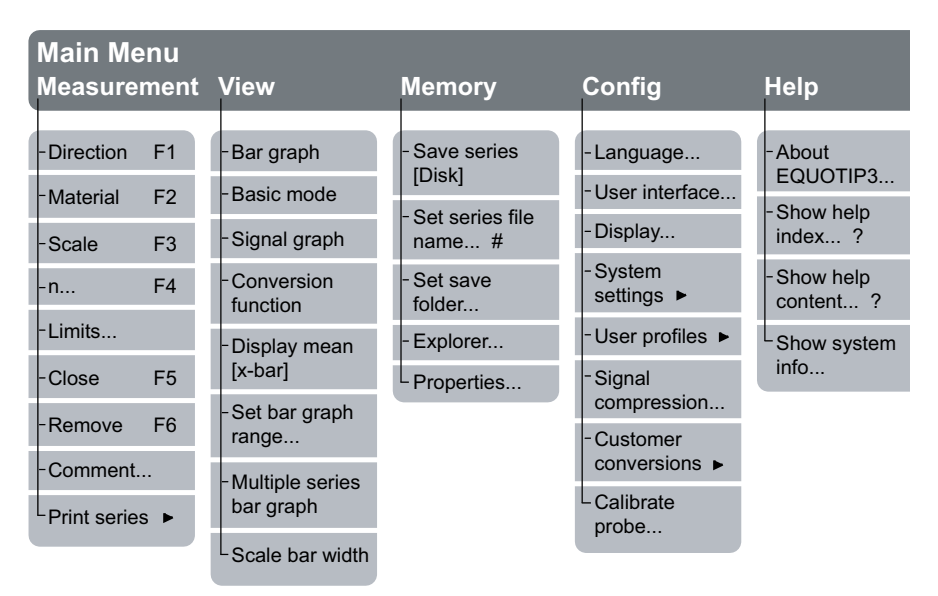

## **4. Primi passi**

### 4.1. Installazione dello strumento

Un Equotip 3 funzionale comprende le seguenti componenti:

- • visualizzatore Equotip 3 per elaborare, visualizzare e memorizzare le misure
- sostegno Equotip 3 per fissare la parte posteriore del visualizzatore (o, in alternativa, utilizzare l'astuccio protettivo da trasporto con tracolla per una migliore portabilità)
- • percussore Equotip collegato al visualizzatore tramite l'apposito cavo
- blocco per la prova di durezza Equotip per effettuare la verifica delle prestazioni

### 4.2. Accensione e spegnimento

Per accendere il visualizzatore Equotip 3 premere semplicemente <sup>00</sup> per circa due secondi. Lo strumento avvierà una sequenza di innesco, visualizzerà «Starting up...» (Avvio in corso...), «Loading configuration...» (Caricamento configurazione...) e lo schermo di misura. Lo schermo di misura visualizza l'ultima prova prima dello spegnimento.

### 4.3. Disattivazione automatica, standby e spegnimento

Conformemente alle impostazioni di gestione delle corrente, lo strumento si disattiva automaticamente, si mette in standby o si spegne dopo un determinato lasso di tempo di inattività.

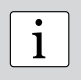

**Nota:** Se lo strumento è acceso ma lo schermo non risponde premendo un ta-<br>sto qualsiasi, è possibile effettuare un ripristino premendo il tasto di accensione e spegnimento per circa venti secondi.

### 4.4. Caricamento della batteria

Una batteria carica è sufficiente per almeno 8 ore di funzionamento. Il tempo di funzionamento può essere ampliato riducendo la luminosità della retroilluminazione o spegnendola. Se la batteria si scarica, l'indicatore sullo schermo inizia a lampeggiare fino a quando il visualizzatore eventualmente si spegne. Per ricaricare la batteria, utilizzare l'adattatore CA Equotip 3. Lo stato di carica della batteria è indicato con il LED verde accanto al tasto di accensione e spegnimento:

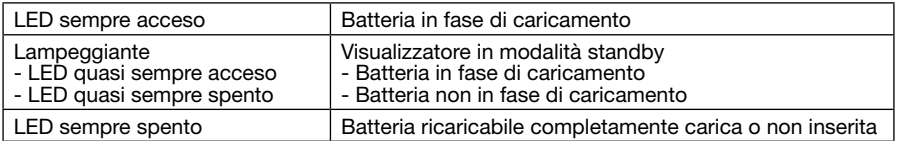

Per un caricamento completo della batteria sono necessarie circa otto ore.

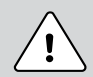

**Pericolo:** Utilizzare esclusivamente l'adattatore CA Equotip 3 (12 V, 1,25 A) per caricare il visualizzatore Equotip 3.

Nota: Solo la batteria Equotip 3 agli ioni di litio può essere caricata all'interno del visualizzatore Equotip 3.

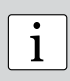

**Nota:** La batteria agli ioni di litio integrata consente 500 cicli completi di carica e scarica. Se il tempo di funzionamento della batteria si riduce sensibilmente è necessario ordinare una nuova batteria. La batteria è giunta al termine della sua durata di vita se il LED non si spegne pur avendo caricato la batteria per diversi giorni.

### 4.5. Verifica delle prestazioni e verifica quotidiana

- 1. Verificare se il blocco per la prova di durezza Equotip è posizionato su una base solida in modo che non possa essere spostato e sia esente da vibrazioni. Utilizzare un blocco di prova con una durezza vicina a quella del pezzo da provare. Proceq propone blocchi di prova con quattro livelli di durezza.
- 2. Staccare la pellicola adesiva di protezione e conservarla per un utilizzo ulteriore. Verificare che la superficie da provare sia pulita, asciutta e liscia. Se necessario utilizzare acetone, isopropanolo o simili (non acqua!) per rimuovere i residui di adesivo o di sporcizia.
- 3. Accensione: per accendere il visualizzatore Fquotip 3 premere  $\circled{2}$  per circa due secondi.
- 4. Schermo: selezionare «Bar graph» (Grafico a barre) o «Basic mode» (Modalità di base) dal menu «View» (Vista), (vedi il capitolo 5.1. «Viste»).
- 5. Impostazioni : selezionare la compensazione automatica della direzione direzione d'urto [«a Automatic»(a automatica)] premendo F1 (vedi capitolo 6.1. «Impostazioni»). Se non è possibile selezionare «a», definire la direzione d'urto ( $\uparrow$   $\uparrow$   $\rightarrow$   $\downarrow$   $\downarrow$ ). Selezionare la scala di durezza HL adatta per il percussore (HLD per il percussore D) premendo F3. Selezionare il numero di impatti n per le serie di misure premendo F4.
- 6. Effettuare 10 impatti, meglio se distribuiti uniformemente attraverso il diametro del blocco di prova (vedi capitolo 2.5. «Procedura di prova»).
- 7. Il punto medio di durezza definito del blocco è inciso sulla superficie. La media calcolata dovrebbe coincidere con il range di tolleranza (se così non fosse, riferirsi ai capitoli 4. «Primi passi» e 12. «Risoluzione dei problemi»).

Congratulazioni! Il vostro nuovo Equotip 3 è interamente funzionante e potete ora continuare con le vostre misure.

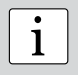

**i alcoration Nota:** Primo utilizzo: seguire le indicazioni contenute nel capitolo 'Teoria della prova di durezza con rimbalzo Leeb» o seguire una dimostrazione da parte di un rivenditore qualificato Proceg rivenditore qualificato Proceq.

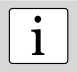

Nota: Verificare che la superficie sia pulita, liscia e asciutta prima di incollare nuovamente la pellicola adesiva di protezione sul blocco di prova.

i

**Nota:** La verifica delle prestazioni deve essere sempre effettuata prima di ogni utilizzo dello strumento al fine di verificare le funzioni meccaniche ed elettroniche del percussore e del visualizzatore. Tale requisito è altresì incluso negli standard DIN e ASTM di durezza Leeb.

### **5. Impostazione delle visualizzazioni e dello schermo**

Il visualizzatore Equotip 3 offre molte opzioni di visualizzazione dei menu e delle misure.

### 5.1. Visualizzazioni

Accedere al submenu «View» (Vista) per definire il contenuto visualizzato sullo schermo:

- • Bar graph (Grafico a barre): visualizza le misure come un grafico a barre. Questa vista è utile quando si misura il profilo di durezza di un pezzo
- Multiple series bar graph (Grafico a barre multiserie): visualizzazione di più serie di misure.
- Set bar graph range (Definisci campo grafico a barre): per visualizzare solo i principali campi di durezza, il campo da visualizzare può essere definito.
- • Scale bar width (Larghezza della barra di scala): controlla la larghezza delle barre che rappresentano le prove.
- • Basic mode (Modalità di base): visualizzazione dell'ultima prova/con il valore medio in cifre grandi. Questa vista è pratica quando si visualizza lo schermo da lontano o quando lo strumento è utilizzato con un sottofondo scuro come ad esempio il pavimento di uno stabilimento.
- • Signal graph (Segnale grafico): l'attuale segnale di misura del percussore è visualizzato. Questa vista è comoda per dimostrare il principio di misura durante sedute di formazione o per una valutazione avanzata del segnale.
- • Conversion function (Funzione di conversione): le misure sono visualizzate come punti di dati su un grafico nella funzione di conversione attiva. Questa visualizzazione consente di determinare il range delle prove nell'unità di durezza convertita nel range di dati nell'unità HL originale.

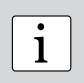

**Nota:** Il numero in grandi cifre sullo schermo può indicare anche il valore medio o l'ultima prova della serie di misure.

Usare **X** per passare da una modalità all'altra.

### 5.2. Retroilluminazione

La retroilluminazione può essere regolata a un livello predefinito semplicemente premendo più volte

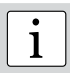

**Nota:** Navigare verso «Config» – «Display» (Schermo) per regolare il contrasto e la retroilluminazione.

#### 5.3. Suono

Il visualizzatore Equotip 3 può essere configurato [«Config» – «System settings» (Impostazioni sistema) – «Sound...» (Suono...)] per emettere allarmi sonori in presenza di eventi predefiniti. Per esempio, quando un segnale non può essere valutato o si superano i limiti, l'allarme sonoro segnala che la misura deve essere ripetuta oppure che il pezzo deve essere scartato. Il completamento della serie di misure può pure essere confermato con un suono di convalida. Questa funzione è utile in particolare quando si effettuano serie rapide di prove.

### 5.4. Aiuto sullo schermo

È possibile accedere alla funzione di 'Help' sullo schermo dell'Equotip 3 premendo  $\sqrt{?}$  oppure tramite il submenu «Help» (Aiuto).

### 5.5. Lingua di lavoro

La lingua desiderata può essere selezionata in «Config» – «Language» (Lingua).

### **6. Impostazioni**

All'avvio, Equotip 3 si trova nello stesso stato prima dello spegnimento. Per adattare le impostazioni, premere «context sensitive function» (funzione dipendente dal contesto) o «open menu» (apri menu).

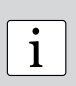

**Nota:** Se l'opzione di memorizzazione automatica è attiva, tutti i dati sono memorizzati automaticamente nel valore HL originale con informazioni supplementari quali direzione d'urto, tempo e numero di serie dello strumento utilizzato. Quando si trasferiscono dati al PC tramite il software Equolink 3, i dati possono essere convertiti in un'altra scala senza accumulare errori di conversione dato che il valore HL originale è utilizzato per tutte le conversioni.

### 6.1. Compensazione della direzione d'urto non verticale

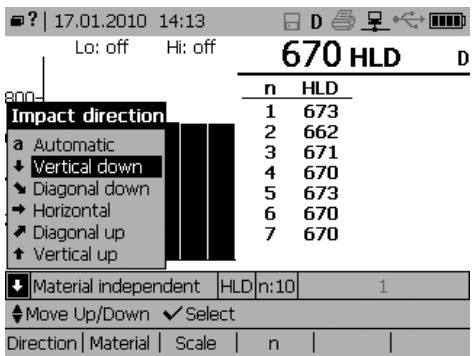

Il fatto che la direzione d'urto devii dalla verticale può essere compensato automaticamente oppure in modo selettivo. Procedere come segue per adattare l'impostazione:

- • Premere F1.
- Selezionare la direzione d'urto ( $\uparrow$   $\uparrow$   $\rightarrow$   $\downarrow$ ) o selezionare «a Automatic» (a automatica) per la compensazione automatica.
- la compensazione adiomalica.<br>• Confermare la selezione premendo . Le prove effettuate prima della nuova impostazione sono applicate in quanto non interessate dal cambiamento.

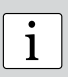

**Nota:** I percussori Equotip 2 possono essere collegati al visualizzatore Equotip 3 mediante un cavo speciale disponibile presso il rivenditore Proceq di zona. Ricordiamo che la funzione di compensazione automatica è disponibile solo per i percussori Equotip 3 tranne DL. Per le versioni precedenti e DL, utilizzare le opzioni  $\uparrow$   $\uparrow$   $\rightarrow$   $\uparrow$   $\downarrow$ .

### 6.2. Gruppi di materiale

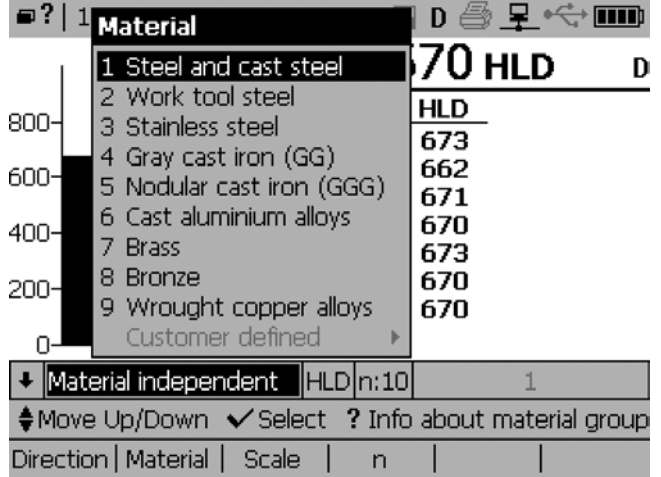

Procedere come segue per cambiare gruppo di materiale:

- • Premere F2 per selezionare il gruppo di materiale.
- • Utilizzare i tasti di navigazione per selezionare un gruppo di materiale.
- Confermare la selezione premendo  $\Box$  . Se sono visualizzate sullo schermo, le prove saranno ora convertite tramite la funzione di conversione per il nuovo gruppo di materiale selezionato.

i

**Nota:** Per misurare nella scala originale Leeb HL, non deve essere selezionato nessun gruppo di materiale se non si applica una conversione. Per contro, le conversioni nelle altre scale di durezza sono corrette solo con il gruppo di materiale adeguato. La banca dati in linea e l'aiuto dell'Equotip 3 possono essere molto utili per attribuire il materiale a uno dei nove gruppi. La disponibilità di conversioni per il materiale specifico deve essere qualificata prima dell'uso su campioni calibrati. Contattare Proceq per maggiori informazioni.

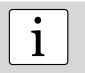

i **Nota:** Per una scala di durezza data, la finestra a scomparsa elenca solo i gruppi di materiale per i quali è disponibile una conversione.

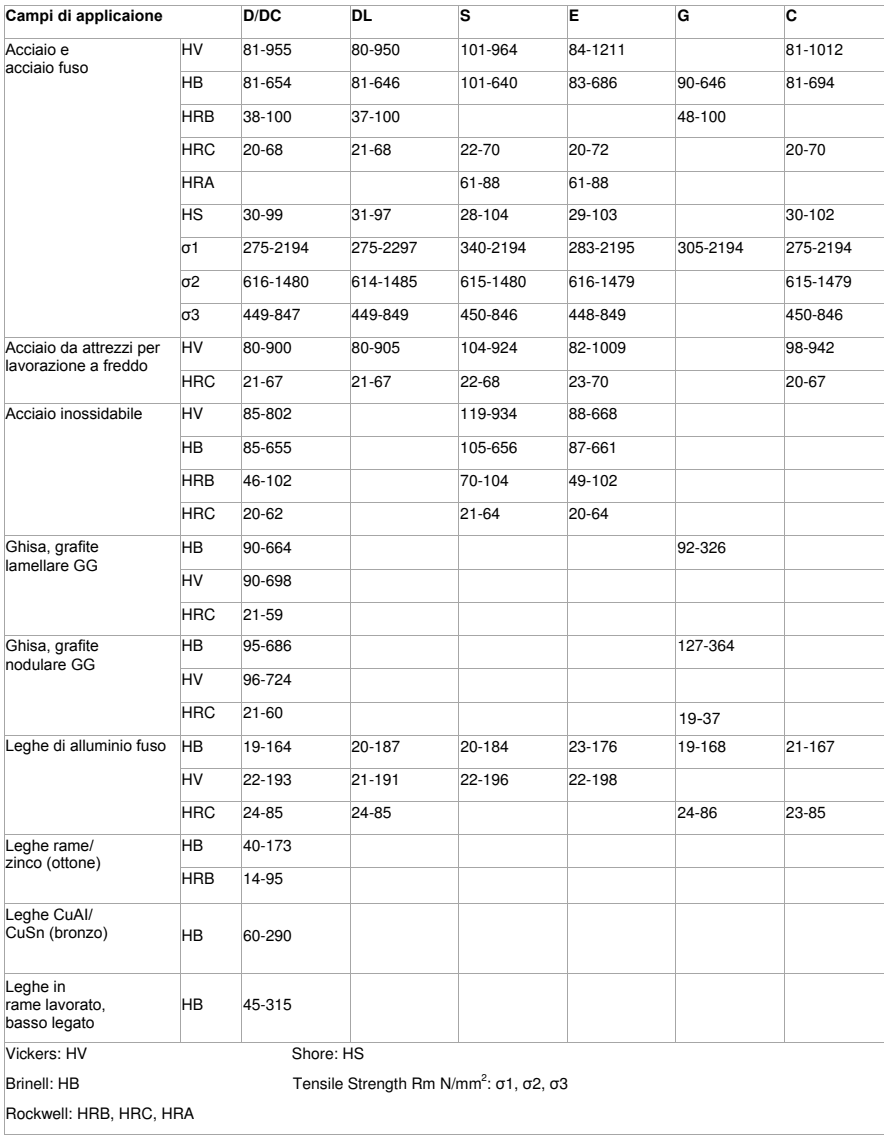

### 6.3. Scale di durezza

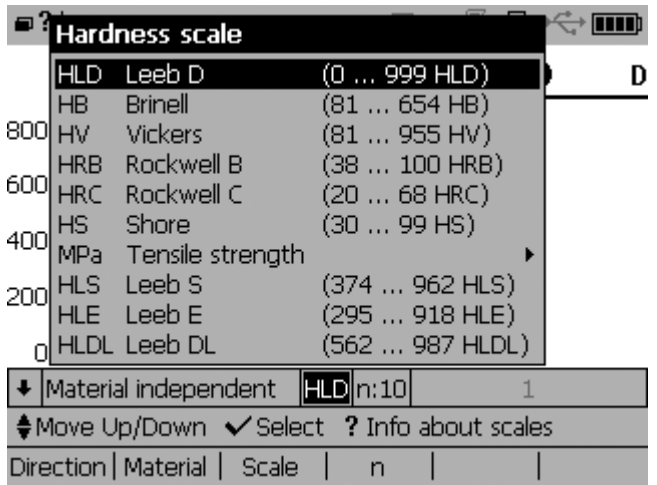

Procedere come segue per cambiare la scala di durezza mediante la funzione di conversione da HL a un'altra scala:

- • Premere F3 per selezionare la scala di durezza.
- • Utilizzare i tasti di navigazione per selezionare una scala di durezza.

• Confermare la selezione premendo Se sono visualizzate sullo schermo, le prove saranno ora convertite nella nuova scala di durezza selezionata.

**i algebiar Nota:** Per un gruppo di materiale dato, la finestra a scomparsa elenca solo le scale di durezza per le quali è disponibile una conversione. scale di durezza per le quali è disponibile una conversione.

Nota: Le misure di determinati acciai possono essere convertite in resistenza alla trazione conformemente a DIN EN ISO 18265.

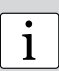

**Nota:** Lo standard di conversione utilizzato per la conversione nella durezza Shore HS può essere modificato. Navigare verso «Config» – «Conversion standard» (Standard conversione) per scegliere fra la conversione default conformemente ad ASTM E448 o la conversione giapponese conformemente a JIS B7731.

#### 6.4. Numero di impatti per serie di misure  $\bigcirc$  ? | 17.01.2010 14:16  $\Box$  D  $\textcircled{B}$  P  $\leftrightarrow$  MD  $Lo:$  off Hi: off 570...

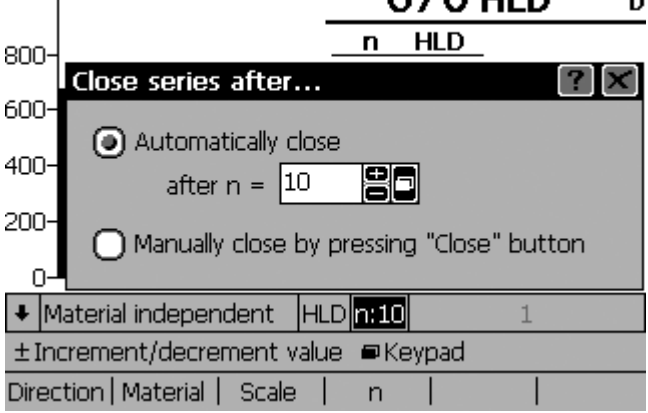

Per concludere una serie di misure, è possibile chiudere la serie tramite le funzione «Close» (Chiudi). In alternativa se si inserisce ad esempio n = 5 impatti, la serie si conclude automaticamente quando sono stati memorizzati cinque valori. Procedere come segue per definire un numero fisso di impatti:

- • Premere F4.
- • Utilizzare i tasti di navigazione per selezionare il numero desiderato di impatti.

 $\bullet$  Confermare la selezione premendo  $\overline{\mathbb{C}}$ 

i

**Nota:** Le misure «peggiori» possono essere cancellate dalla serie di prova mediante i tasti di navigazione e premendo in seguito «Remove » (Elimina). Verificare se le prove sono state cancellate conformemente alle principali linee guida sulla qualità oppure limitare la funzione utilizzando dei profili utente.

-

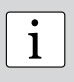

**Nota:** In seguito alla chiusura della serie di prova, è possibile decidere se aggiungere altre prove oppure se rifare le prove «peggiori» premendo semplicemente «More» (aggiungi). La funzione «New» (Nuovo) cancella lo schermo per iniziare una nuova serie.

### 6.5. Nome del file delle serie di misure

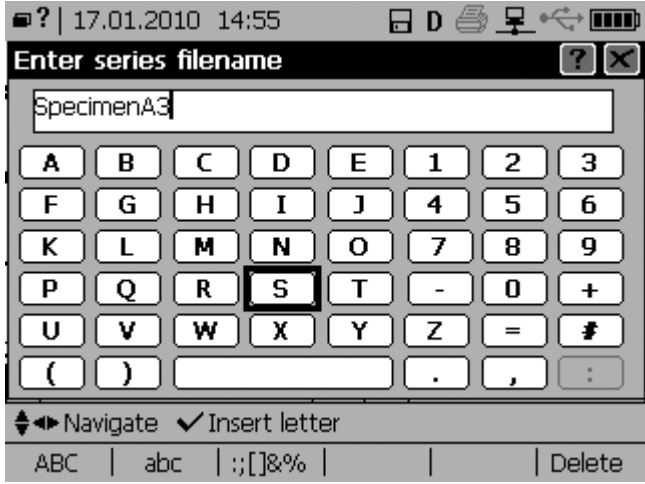

Procedere come segue per definire il nome alfanumerico della serie di misure:

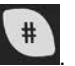

• Utilizzare i tasti di navigazione per inserire il nome del file.

• Confermare la selezione premendo . Il nome del file può essere utilizzato come riferimento per il lotto / pezzo provato. Il nome del file identifica la serie di prove dopo aver scaricato i dati su un PC mediante Equolink 3 o il pacchetto di automazione Equotip 3.

• Premere .

**Nota:** Verificare che il simbolo del dischetto sia visualizzato se si desidera<br>memorizzare automaticamente i dati della serie. Se la funzione è spenta, i dati<br>misurati sono persi quando si chiudo la serie. misurati sono persi quando si chiude la serie.

i

**Nota:** È possibile usare le modalità di immissione stile tastiera o stile SMS. La configurazione può essere modificata in «Config» – «User interface» (Interfaccia utente). Una tastiera USB, un mouse USB o uno scanner USB può essere collegato alle porte di collegamento (presa USB tipo A).

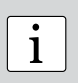

.

**Nota:** Se una serie di misure è stata chiusa e la serie memorizzata, l'ultimo carattere alfanumerico del nome del file è incrementato automaticamente. Un nome di file differente può essere definito manualmente premendo

#### 6.6. Limiti

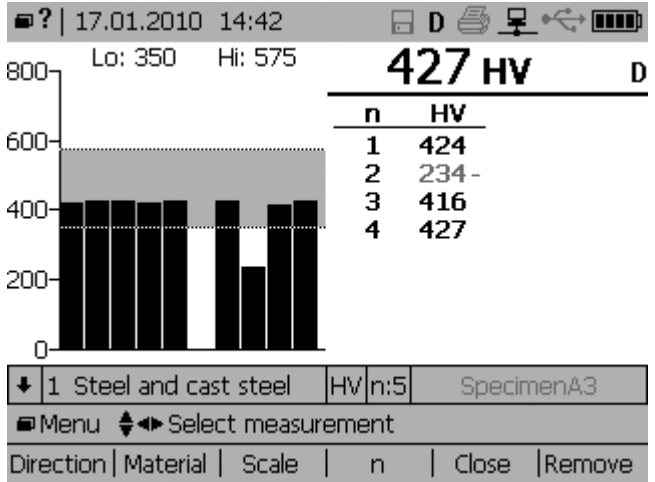

Procedere come segue per definire i limiti di durezza inferiore e superiore per il pezzo provato:

- Premere per aprire il submenu «Measurement» (Misure) e selezionare «Limits...» (Limiti).
- Utilizzare i tasti di navigazione e **periore** per attivare il limite superiore e/o inferiore.

I limiti possono essere modificati premendo .

• Confermare la selezione premendo . Il campo delle prove «migliori» è ora illuminato in grigio e i valori fuori limite sono evidenziati con accanto un «+» o un «-».

### **7. Impostazioni avanzate**

Nel presente capitolo sono descritte le funzioni avanzate più utilizzate del visualizzatore Equotip 3. Istruzioni per l'uso più dettagliate del visualizzatore Equotip 3 possono essere scaricate dal sito www.proceq.com.

#### 7.1. Curve di conversione personalizzate

#### 7.1.1. Minimizzazione degli errori di conversione

Se il gruppo di materiale è stato selezionato correttamente, gli errori di conversione non dovrebbero superare ±2 HR per le scale Rockwell e ±10 per cento per HB e HV. Nella maggior parte dei casi, l'errore di conversione è nettamente inferiore. Se è richiesta la massima precisione oppure se la lega oggetto della prova non è inserita in una delle conversioni integrate, Equotip 3 fornisce una serie di metodi per definire le conversioni specifiche al materiale. Queste curve di conversione personalizzate possono essere definite tramite «Config» – «Customer Conversions» (Conversioni personalizzate), e utilizzate tramite la finestra di dialogo delle «scale di durezza» (vedi capitolo 6.3. «Scale di durezza»).

#### 7.1.2. Metodi per definire le conversioni personalizzate

Equotip 3 fornisce tre metodi per personalizzare le conversioni (p.es. HLD  $\rightarrow$  HRC):

- • metodo un punto: la durezza Leeb HLD e la durezza nella scala desiderata HRC sono determinate per un pezzo di riferimento. Una funzione standard di conversione HLD-HRC è in seguito adattata a un offset verticale fino a quando i dati di riferimento misurati si situano sulla curva grafica.
- • metodo due punti: due campioni di riferimento sono provati, uno il più duro possibile e l'altro il più morbido possibile al fine di trovare due coppie di dati HLD / HRC. Una funzione standard di conversione HLD-HRC è in seguito adattata aggiungendo una linea retta fino a quando le coppie di dati di riferimento misurate si situano sulla curva grafica.
- • conversione polinomiale: se una conversione personalizzata deve essere applicata in un ampio campo di durezza, diversi campioni di riferimento devono essere provati al fine di trovare una solida base di interpolazione. Nel visualizzatore Equotip 3 è possibile programmare fino a polinomiali di quinto grado definendo un coefficiente polinomiale A<sup>i</sup> in  $HRC(HLD) = A_0 + A_1 \cdot HLD + A_2 \cdot HLD_2 + A^3 \cdot HLD_3 + A^4 \cdot HLD_4 + A^5 \cdot HLD_5$

#### 7.1.3. Esempio di curva personalizzata

- Le coppie di dati (640 HLD / 41,5 HRC e 770 HLD / 54,5 HRC) sono state misurate su due campioni di riferimento in «acciaio speciale».
- • Per misurare «acciai speciali» con una conversione HLD-HRC personalizzata, la curva di conversione originale HLD-HRC per «1 Acciaio e acciaio fuso» è inclinata con una coppia di dati di punti. In questo esempio, la conversione speciale è definita valida per il campo da 41 a 55 HRC.
- • Non appena creata, la curva può essere selezionata dal gruppo di materiale «Customer defined» (Personalizzato) – «Special steel» (Acciaio speciale) con la scala di durezza «HRC Rockwell C».

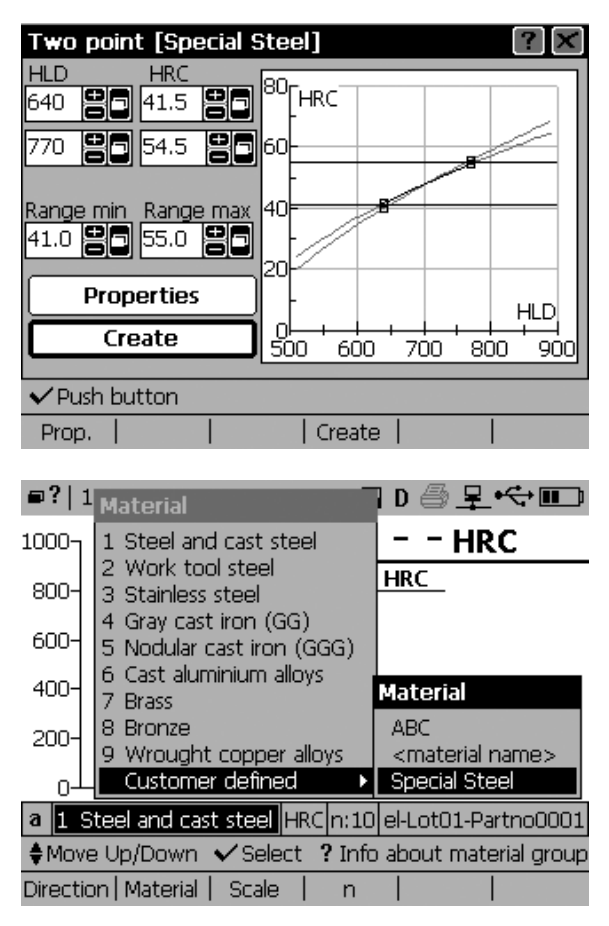

### 7.1.4. Campioni di riferimento per la misura

- • Le superfici dei campioni devono essere preparate con molta attenzione. Se possibile, i campioni devono avere una massa che non renda necessario un loro accoppiamento a un supporto.
- • Il funzionamento dell'Equotip 3 deve essere verificato con il blocco di prova Leeb prima di ogni serie di misure.
- • Il funzionamento del durometro statico (HV, HB, HRC ecc.) deve essere vverificato con i blocchi di prova prova corrispondenti alla scala e al campo di misura.
- • Per ottenere una coppia di valori comparativi deve essere calcolato il valore medio di almeno 10 a 15 valori di misura HL e di 3 valori dalla prova statica. Tali valori saranno ottenuti eseguendo le prove nella stessa zona del blocco di prova.

### 7.2. Stampa dei dati e uscite digitali con porte di collegamento

Equotip 3 è equipaggiato per default con porte USB, ethernet ed RS 232:

- • USB tipo A: presa per tastiera, mouse, lettore di codice a barre, stampante.
- USB tipo B: riferirsi alle istruzioni per l'uso separate «Software Equolink 3» incluse nel CD Equotip.
- Ethernet: configurazione possibile tramite «Config» «System settings» (Impostazioni sistema) – «IP settings...» (Impostazioni IP...). Inserire l'indirizzo IP dello strumento o ricorrere all'opzione DHCP.
- • RS 232 (seriale): l'interfaccia RS 232 può essere utilizzata per la stampa, ma considerata la velocità ridotta non è adatta per l'aggiornamento dello strumento.

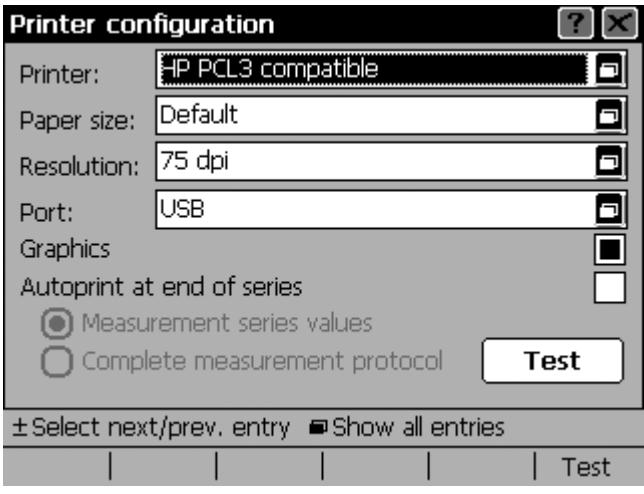

• Installazione stampante: le stampanti possono essere collegate con USB o interfaccia RS 232. La configurazione è possibile tramite «Config» – «System settings» (Impostazioni sistema) – «Printer...» (Stampante...). Diverse stampanti possono essere selezionate da un elenco. Se è stato attivato «Autoprint at end of series» (Stampa automatica a fine serie), il visualizzatore stamperà automaticamente un protocollo ogni qualvolta una serie di misure è conclusa. In alternativa è possibile stampare un protocollo della serie attuale tramite «Measurement» (Misura) – «Print series» (Stampa serie) – «Long protocol» (Protocollo lungo) o «Short protocol» (Protocollo corto).

**i divorcia:**<br>
La comunicazione via collegamento ethernet è più rapida rispetto a USB.

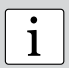

#### **Nota:**

Il pacchetto di automazione Equotip 3 aggiunge una presa di uscita pentapolare DIN. Riferirsi alle istruzioni per l'uso separate o contattare il rivenditore Proceq di zona per maggiori informazioni.

### 7.3. Profili degli utenti protetti da parole chiave

#### 7.3.1. Minimizzazione degli errori di funzionamento e aumento dell'efficienza

Il superutente può definire i profili in «Config» – «User profiles» (Profili utenti). I profili utente possono essere configurati per i seguenti scopi:

- • impostazioni dello strumento specifiche al campione: i requisiti delle prove di durezza possono variare a seconda del pezzo. Per esempio, la durezza di campioni morbidi e duri può implicare l'utilizzo del percussore G con conversione a HRB e il percussore E con conversione a HRC. In questo caso, due profili utente «Acciaio morbido» e «Acciaio duro» possono essere definiti per la prova con impostazioni e restrizioni adattate al rispettivo pezzo. Ciò consente un rapido cambio di impostazioni con un rischio minimo di errore.
- • impostazioni dello strumento specifiche all'utente: due utenti che effettuano prove in ambienti differenti possono configurare le loro preferenze di visualizzazione dei dati sullo schermo (grafico a barre, modalità di base ecc.) e le impostazioni dello schermo (retroilluminazione, contrasto).
- • restrizioni di accesso: protezione con password per affidare la prova solo a una determinata persona e poter tracciare i risultati. Anche l'accesso ai dati confidenziali può essere limitato.

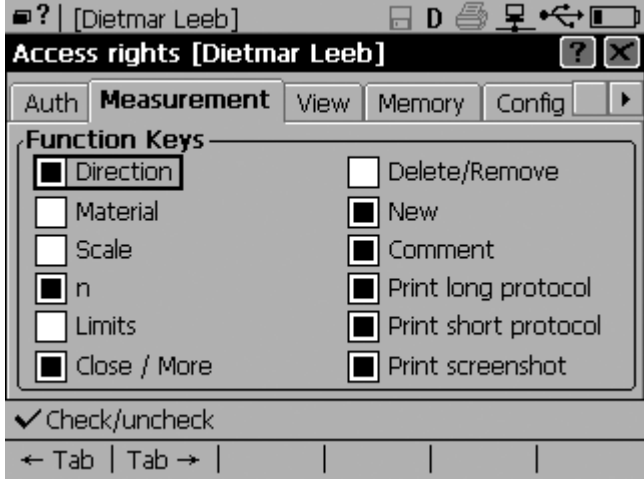

#### 7.3.2. Esempio di profilo utente

- • L'utente «Dietmar Leeb» dispone di diritti d'accesso limitati per le misure.
- • Da un lato può regolare le impostazioni della direzione d'urto durante la prova. Dietmar Leeb può quindi effettuare il numero di impatti per serie di misure che ritiene opportuno per una valutazione sonora.
- • D'altro lato non può invece modificare le impostazioni per materiale e scala in quanto il compito di Dietmar Leeb è di provare la durezza di parti in alluminio nella scala Brinell. Per questa parte è definito anche il passo/errore.

### **8. Valutazione dei dati**

### 8.1. Statistiche

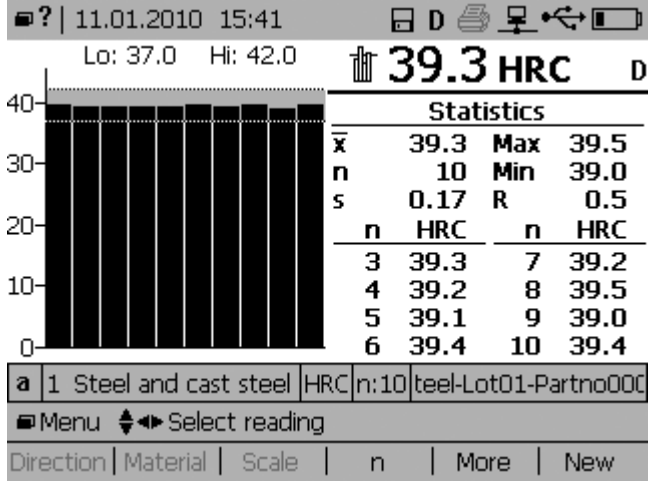

Le statistiche delle serie di misure fino a un massimo di 9999 impatti sono calcolate automaticamente:

- numero di impatti n = 10, limite inferiore  $37,0$  HRC, limite superiore  $42,0$  HRC.
- • Il grafico a barre fornisce una comoda vista d'insieme e conferma che tutte le dieci prove effettuate sono entro i limiti.
- Le statistiche delle serie (media x, deviazione standard s, max./min., campo di valore R) sono visualizzate nella parte superiore dello schermo.
- Le singole prove sono visualizzate nella parte inferiore dello schermo.

**Nota:** La serie di misure è completata automaticamente quando si superano le n = 9999 prove. La misura successiva corrispondente al primo valore di una nuovo cerie di misure nuova serie di misure.

### 8.2. Software Equolink 3

Il software Equolink 3 per PC mette a disposizione diverse funzioni supplementari per Equotip. Sul CD Equotip sono disponibili istruzioni per l'uso separate «Software Equolink 3».

## **9. Specifiche tecniche**

### 9.1. Dati generali

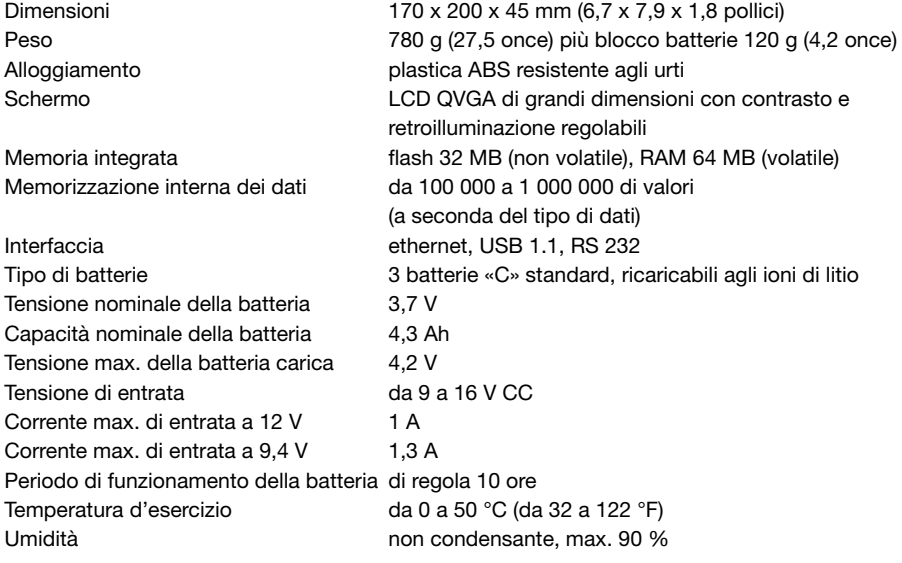

### 9.2. Percussori Equotip 3

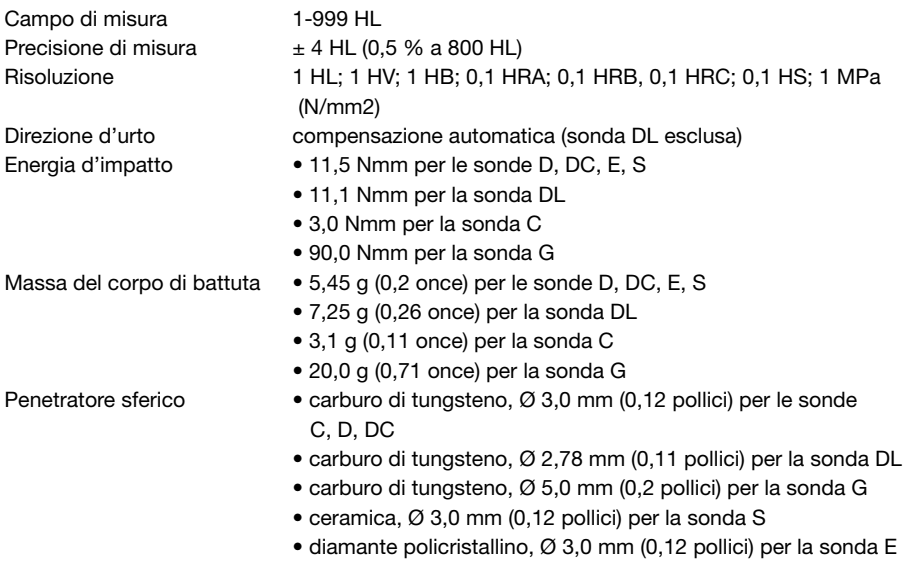

### 9.3. Standard e linee guida applicate

- • DIN 50156 (2007)
- Linee guida DGZfP MC 1 (2008)
- • Linee guida VDI / VDE 2616 foglio 1 (2002)
- • ISO 18625 (2003)
- • ASTM A956 (2006)
- • Nordtest Technical Report Series 424, Reports 99.12/13 (1999)
- ASME Final Report CRTD-91
- • GB/T 17394 (1998)
- • JB/T 9378 (2001)
- • JJG 747 (1999)
- • CNAL T0299 (2008)
- • JIS B7731 (2000)

### **10. Codici dei pezzi di ricambio e accessori**

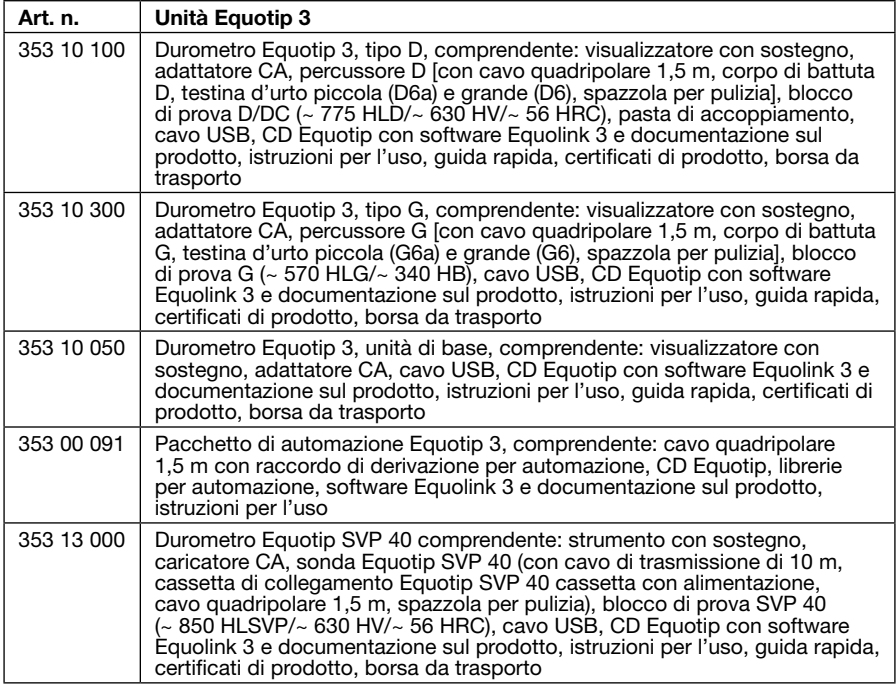

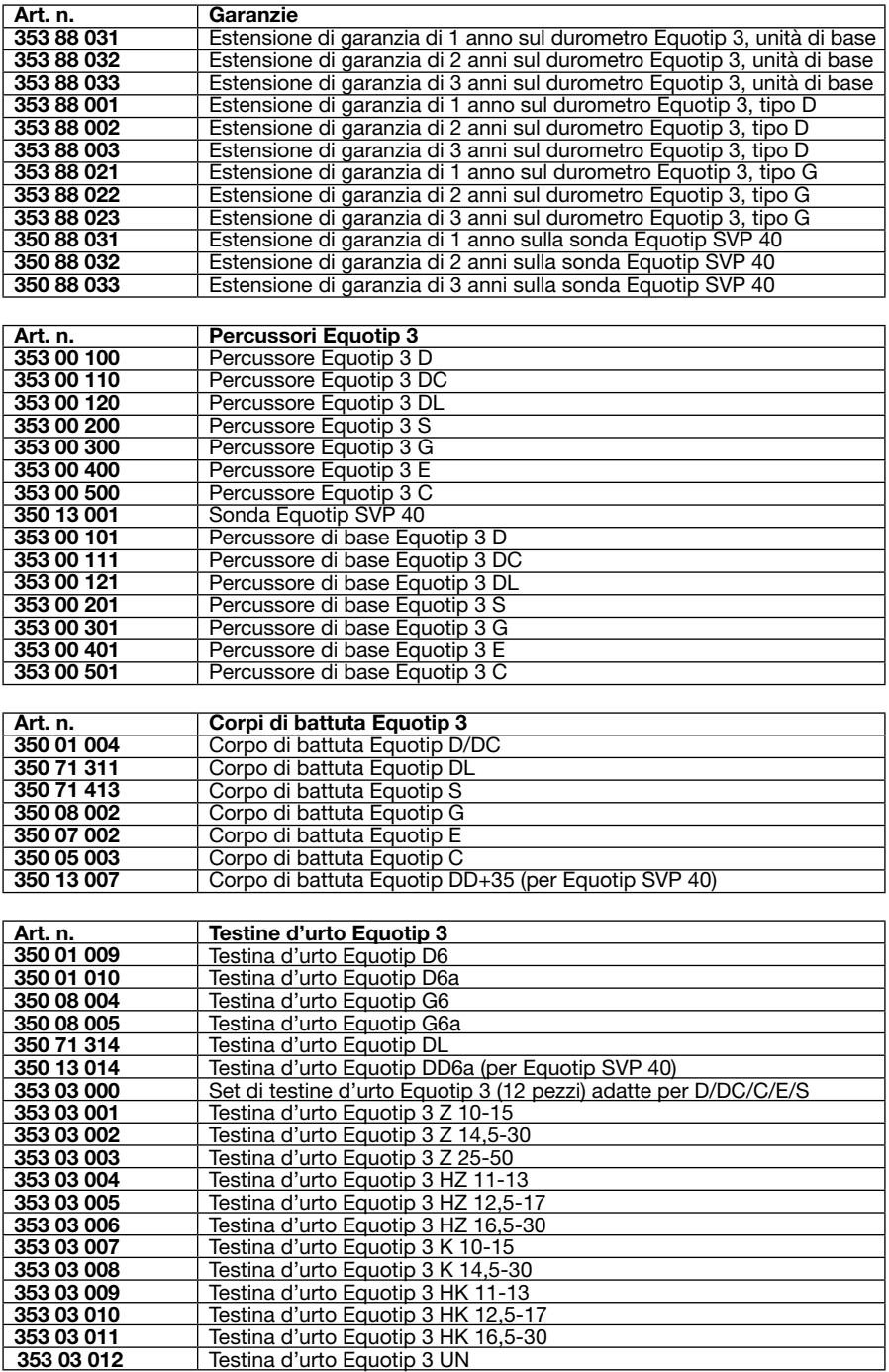

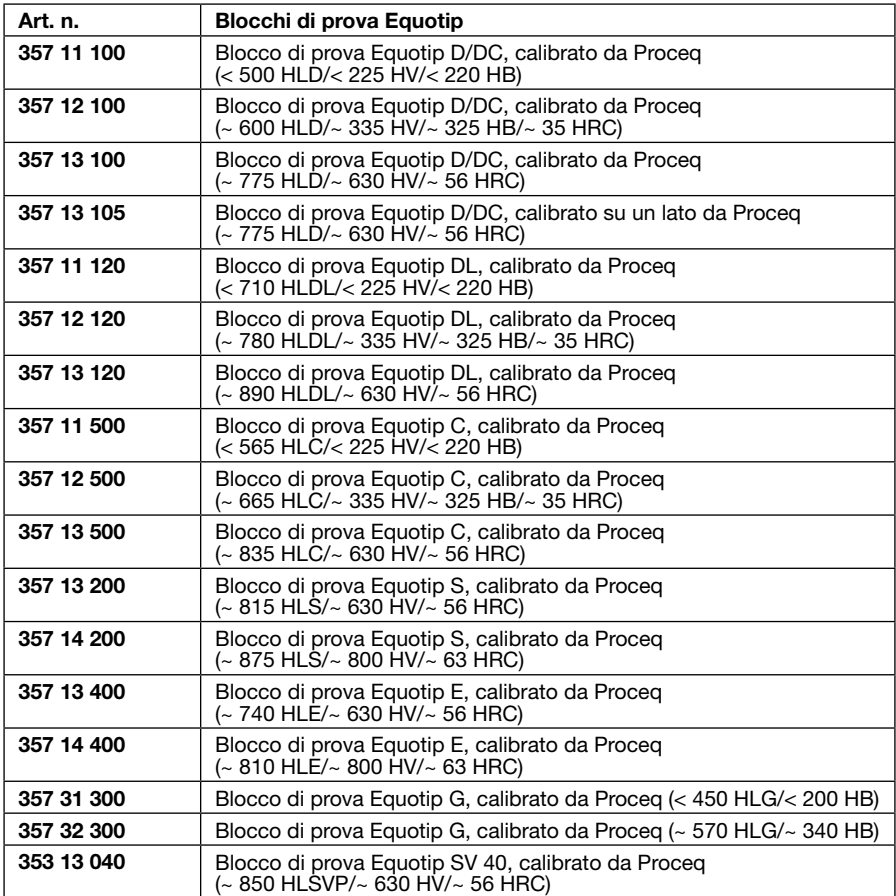

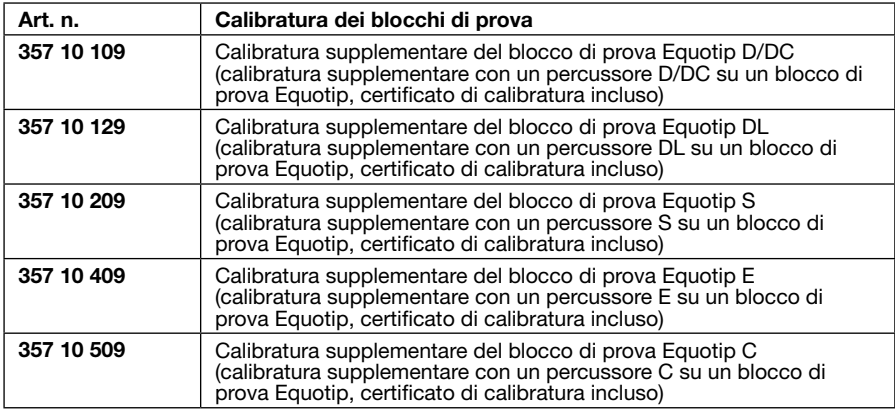

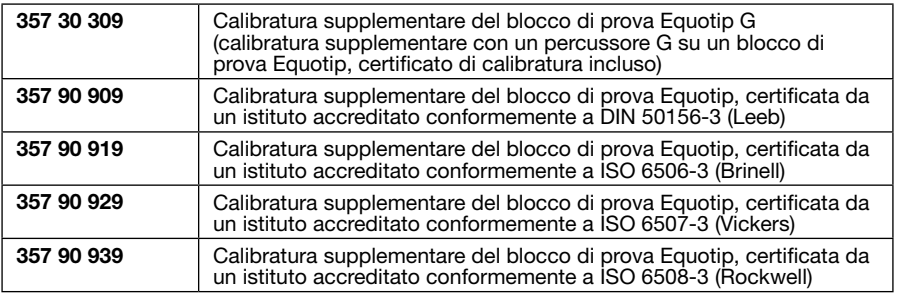

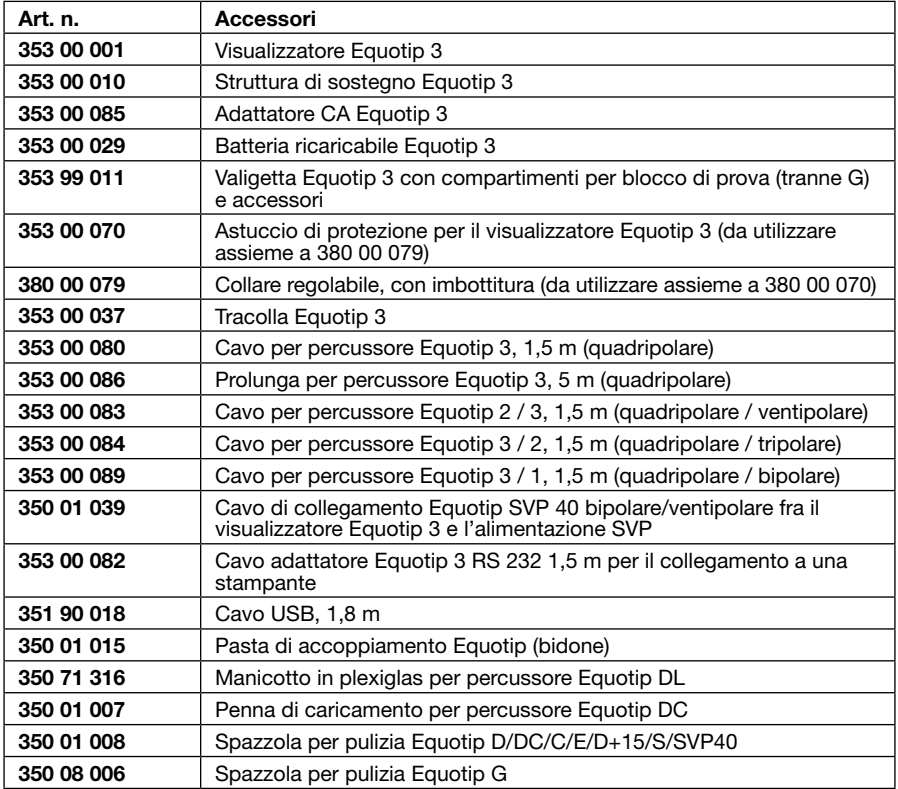

### **11. Manutenzione e assistenza tecnica**

Proceq si impegna a fornire un servizio di assistenza completa per questo strumento. Gli aggiornamenti e altre informazioni utili sono disponibili sul sito www.proceq.com.

### 11.1. Controlli regolari dello strumento

La verifica delle prestazioni (vedi capitolo 4.5. «Verifica delle prestazioni») dello strumento dovrebbe essere effettuata almeno una volta al giorno o almeno dopo 1000 impatti. In caso di funzionamento saltuario effettuare la verifica prima dell'inizio e al termine delle serie di prove. In aggiunta, lo strumento dovrebbe essere calibrato ogni anno da un centro di assistenza autorizzato di Proceq.

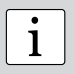

**Nota:** Lo strumento funziona correttamente se il valore medio si trova nel<br>campo obiettivo. Se il valore medio devia dal valore definito di oltre ±6 HL, vedi<br>il capitolo 12 «Pisoluzione dei problemi» il capitolo 12. «Risoluzione dei problemi».

### 11.2. Pulizia

- • Percussore:
	- a) Svitare la testina d'urto.
	- b) Togliere il corpo di battuta dal tubo guida.
	- c) Pulire il tubo guida con la spazzola per pulizia.
	- d) Riassemblare.
- • Sfera del penetratore: pulire la sfera del corpo di battuta con acetone, isopropanolo o simili.
- • Alloggiamento: pulire lo schermo e l'alloggiamento con uno straccio pulito e asciutto dopo l'uso. Pulire anche le prese di collegamento con una spazzola pulita e asciutta.

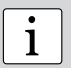

**Nota:** Non immergere in nessun caso lo strumento in acqua e non pulirlo con acqua corrente. Non utilizzare sostanze abrasive, solventi o lubrificanti per pu-<br>lire lo strumento lire lo strumento.

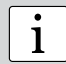

Nota: Se il pavimento della fabbrica è sporco, polveroso e ruvido si raccomanda di utilizzare lo strumento con l'astuccio protettivo da trasporto Equotip 3.

### 11.3. Conservazione

Conservare Equotip 3 unicamente nell'imballaggio originale e in un locale asciutto senza polvere.

#### 11.4. Ricalibratura della funzione di compensazione per la direzione d'urto non verticale

La funzione di compensazione si riferisce a parametri specifici a ogni percussore memorizzati sullo strumento. La validità della calibratura attuale può essere verificata tramite «Config» - «Calibrate probe» (Calibra sonda) e premendo in seguito «Test» (Prova). Per ogni direzione d'urto, la deviazione dalla curva deve essere inferiore a  $\pm 0.2$ .

I parametri possono variare con il tempo o in seguito a influssi esterni. La ricalibratura della compensazione automatica dei percussori Equotip 3 (tranne tipo DL) è raccomandata in particolare quando

• è stato pulito il percussore, o

- il percussore non è stato utilizzato da molto tempo, o
- • è stato sostituito il corpo di battuta.

La ricalibratura è effettuata selezionando in sequenza «0° (giù)», «90° (oriz.)», «180° (su)» ed effettuando tre impatti per ogni direzione.

### 11.5. Aggiornamento del firmware Equotip 3 e del sistema operativo

Collegare lo strumento al computer. Gli aggiornamenti sono effettuati utilizzando Equolink 3 come segue:

- installare Equolink 3 sul PC dal registro «Equotip 3\Equolink 3 PC Software\» sul CD Equotip.
- selezionare il menu «Device» (Strumento) dalla barra dei menu e selezionare «PqUpgrade» nel submenu oppure cliccare sul simbolo nella barra degli strumenti.
- selezionare «Express» (Espresso) e confermare con «Next» (Avanti).
- selezionare il tipo di strumento e confermare con «Next» (Avanti).
- • nella finestra «Choose Communication Type» (Scegli tipo di comunicazione), selezionare il tipo di comunicazione usato fra Equotip 3 e PC e cliccare in seguito su «Next» (Avanti).
- • nella finestra «Device search result and selection» (Risultato della ricerca dello strumento e selezione) verificare se il numero di serie dello strumento nel campo a scomparsa corrisponde allo strumento da aggiornare e premere in seguito «Next» (Avanti).
- PqUpgrade cerca ora gli eventuali aggiornamenti disponibili nei server Proceg.
- seguire le istruzioni sullo schermo per terminare l'aggiornamento.

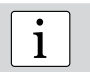

**i <b>Nota:** Prima di aggiornare il firmware, i dati misurati devono essere memorizzati sul PC. sul PC.

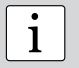

Nota: L'aggiornamento «personalizzato» è raccomandato unicamente agli utenti esperti.

### **12. Risoluzione dei problemi**

### 12.1. Verifica delle misurazioni inesatte o delle prestazioni carenti

- • Durante la verifica, se il valore medio devia di oltre ±6 HL dal punto definito:
	- 1. Pulire il corpo di battuta prestando particolare attenzione alla sfera del penetratore sulla parte inferiore e all'arresto sulla parte superiore del corpo). Se necessario, sostituire il corpo di battuta o il blocco di prova se non vi è spazio sufficiente per prove supplementari.
	- 2. Pulire il percussore.
	- 3. Verificare il montaggio e l'usura della testina d'urto. Verificare la presenza di depositi. Pulire o sostituire se necessario.
	- 4. Se lo strumento presenta sempre delle deviazioni eccessive: spedire lo strumento a un centro di assistenza autorizzato di Proceq per una ricalibratura o una revisione.
- • Il gruppo di materiale, la scala di durezza scorretta o un'impostazione errata della direzione d'urto devono essere selezionati. Riferirsi al capitolo 6. «Impostazioni».
- • La scala di durezza selezionata non si trova nel campo ammesso («noCnv»). Selezionare un'altra scala.
- • I singoli valori hanno una dispersione ampia o sono costantemente troppo bassi:
	- 1. la zona di prova non è preparata in modo sufficiente. Preparare con attenzione la zona di prova per l'impatto, vedi capitolo 2.2. «Preparazione del campione».
	- 2. L'impatto è effettuato mentre lo strumento non è tenuto verticalmente sulla superficie. Ciò succede in particolare usando il percussore DL. Provare a utilizzare il manicotto in plexiglas per un migliore allineamento.
	- 3. Il campione è supportato in modo insufficiente. Preparare il campione per l'impatto p.es. applicando la pasta di accoppiamento Equotip, vedi capitolo 2.6. «Prova di campioni leggeri».

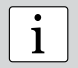

**Nota:** Non ripassare i blocchi di prova o tentare di rinnovare i corpi di battuta.<br>Tale operazione logora la precisione e potrebbe danneggiare la funzionalità di<br>Equotio 3 Equotip 3.

### 12.2. Nessuna lettura visualizzata

- • Verificare il collegamento del percussore e l'integrità dello stesso.
- • Verificare se nel percussore è inserito un corpo di battuta Equotip originale (con incisa la dicitura «equo») svitando la testina d'urto.
- • Verificare la tenuta della testina d'urto sul filetto del percussore.
- • Verificare se il corpo di battuta è armato e rilasciato quando si effettua la procedura di carica-rilascio. In caso negativo, il mandrino di bloccaggio del percussore potrebbe essere rotto. Sostituire il percussore con un percussore di base Equotip 3.

### 12.3. Schermo spento

- • Se sullo schermo non appare nulla, attivare lo strumento premendo un tasto qualsiasi o effettuando un impatto.
- • Se non succede nulla, lo strumento potrebbe essere troppo freddo oppure la batteria po trebbe essere scarica. Spostare lo strumento in un posto più caldo e/o caricare la batteria.

### 12.4. Batteria

- Se il visualizzatore non si accende, ricaricare la batteria tramite l'adattatore CA Equotip 3, vedi capitolo 4.4. «Caricamento della batteria».
- La batteria va sostituita con un'altra batteria agli ioni di litio Equotip 3 oppure con tre batterie di tipo «C» (alcaline, NiCd o NiMH). Le batterie agli ioni di litio possono essere riciclate.
- • Ricalibratura dell'indicatore di durata
	- 1. Verificare che le impostazioni in «Config» «System settings» (Impostazioni sistema) – «Power manager...» (Gestione energia...) siano tutte definite su «never» (mai).
- 2. Scaricare completamente la batteria, p.es. mantenendo acceso lo strumento fino a quando si spegne automaticamente.
- 3. Ricaricare completamente la batteria mentre lo strumento è in funzione.
- 4. Per verificare lo stato della batteria, controllare i timbri e la percentuale di durata di vita sotto «Help» (Aiuto) – «Show system info...» (Visualizza informazioni sistema...).

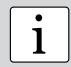

**Nota:** Non togliere o inserire la batteria agli ioni di litio quando lo strumento funziona con alimentazione esterna. Ciò potrebbe provocare un ripristino accidentale dell'indicatore della durata di vita con una conseguente indicazione errata dello stato della batteria. Se il tempo di funzionamento della batteria si riduce sensibilmente, ordinare una nuova batteria. La batteria è giunta al termine della sua durata di vita se il LED non si spegne pur avendo caricato la batteria per diversi giorni.

**Pericolo:** Utilizzare esclusivamente l'adattatore CA Equotip 3 (12 V, 1,25 A) per caricare il visualizzatore Equotip 3.

### 12.5. Messaggi di errore

• «The application contains no version information...»

(L'applicazione non contiene informazioni sulla versione...):

- Cause possibili:
- 1. Errore fatale durante l'aggiornamento dello strumento, p.es. interruzione di corrente.
- 2. La memoria flash dello strumento è difettosa.
- Contromisure:
- 1. Cancellare l'aggiornamento premendo «sì» quando è visualizzato il messaggio di errore. Effettuare nuovamente l'aggiornamento.
- 2. Se l'errore permane, contattare un centro di assistenza autorizzato Proceq.
- • «Boot menu» (Menu boot):
	- 1. Se file critici del visualizzatore Equotip 3 sono corrotti, il menu boot è utile per ripristinare il funzionamento dello strumento.
	- 2. In questo caso, premere «Start Default Application» (Avvia applicazione default).

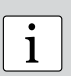

#### **Nota:**

 $\dot{E}$  possibile accedere al menu boot premendo contemporaneamente durante la sequenza di innesco nel caso in cui il visualizzatore non si inneschi più correttamente.

### 12.6. Rallentamento dello strumento

Lo strumento reagisce molto lentamente, i tasti devono p.es. essere premuti per diversi secondi affinché la pressione del tasto sia registrata oppure le misure sono visualizzate con diversi secondi di ritardo.

- • Più dati sono scritti nella memoria flash (p.es. serie di misure, cicli di accensione e spegnimento dello strumento, aggiornamenti dello strumento) e più sovente si presenterà tale situazione.
- • Il disco flash viene pulito automaticamente quando ci sono troppi settori invalidi. Si tratta di un compito comune e necessario.
- Aspettare alcuni minuti o proseguire il lavoro a questa condizione speciale.

### 12.7. Ripristino dello strumento

Se il visualizzatore non reagisce, effettuare un ripristino per correggere il problema. Premere e mantenere premuto il tasto di accensione e spegnimento per circa 20 secondi. Aspettare circa 5 secondi e premere nuovamente il tasto di per accendere il visualizzatore.

#### Proceq Europe

Ringstrasse 2 8603 Schwerzenbach Switzerland<br>Phone +4 Phone +41-43-355 38 00<br>Fax +41-43-355 38 12  $+41-43-35533812$ info-europe@proceq.com

#### Proceq UK Ltd.

Bedford i-lab, Priory Business Park Stannard Way Bedford MK44 3RZ United Kingdom<br>Phone +44-12 Phone +44-12-3483-4515 info-uk@proceq.com

#### Proceq USA, Inc.

117 Corporation Drive Aliquippa, PA 15001 U.S.A. Phone +1-724-512-0330<br>Fax +1-724-512-0331 Fax +1-724-512-0331 info-usa@proceq.com

#### Proceq Asia Pte Ltd

12 New Industrial Road #02-02A Morningstar Centre Singapore 536202<br>Phone +65-638 Phone +65-6382-3966 Fax +65-6382-3307 info-asia@proceq.com

#### Proceq Rus LLC

Ul.Optikov 4 korp.2, lit. A, Office 412 197374 St. Petersburg Russia Phone/Fax + 7 812 448 35 00 info-russia@proceq.com

#### Proceq Middle East

P. O. Box: 8365 SAIF Zone, Sharjah, U.A.E<br>Phone +97165578505 +97165578505 Fax +97165578606 info-middleeast@proceq.com

#### Proceq SAO Ltd.

South American Operations Alameda Jaú, 1905, cj 54 Jardim Paulista, São Paulo Brasil Cep. 01420-007<br>Phone +55 11 3083 +55 11 3083 38 89 info-southamerica@proceq.com

# Proceq Trading (Shanghai) Co. Unit B, 19th Floor

Five Continent International Mansion, No. 807 Zhao Jia Bang Road Shanghai 200032<br>Phone +86 21 Phone +86 21 6317 7479<br>Fax +86 21 6317 5015 Fax +86 21 6317 5015 info-china@proceq.com

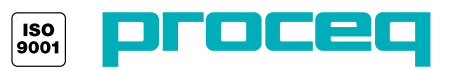